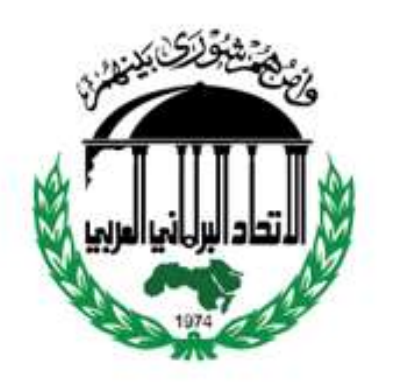

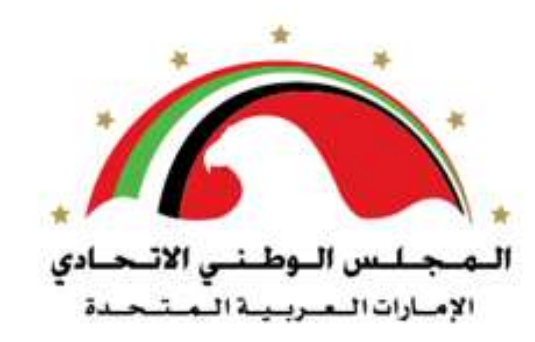

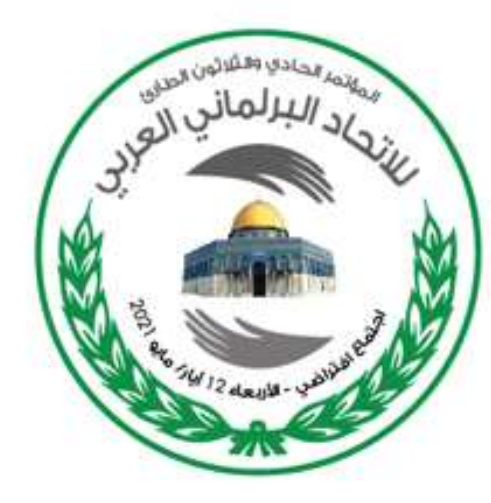

**شرح مبسط أللية المشاركة في منصة االجتماع االفتراضي للمؤتمر الحادي و الثالثين الطارئ لالتحاد البرلماني العربي**

### **: كيفية تنزيل برنامج Zoom ً اوال : كيفية االنضمام إلى اجتماع Zoom ً ثانيا**

# **: تنزيل برنامج Zoom ً اوال**

- .1 للمشاركة في االجتماع االفتراضي للمؤتمر الحادي و الثالثين الطارئ لالتحاد البرلماني العربي, يتوجب تنزيل منصة Zoom من الرابط التالي: https://zoom.us/download
	- .2 عند الدخول الى الرابط سوف تظهر الصفحة التالية , انقر على **DOWNLOAD**

### **Zoom Client for Meetings**

The web browser client will download automatically when you start or join your first Zoom meeting, and is also available for manual download here.

#### **Download**

Version 5.6.5 (823) (32-bit)

### **ثانيا : كيفية االنضمام إلى اجتماع Zoom ً**

**-1 االنضمام باستخدام الرابط التالي :**

المؤتمر الحادي و الثالثون الطارئ لالتحاد البرلماني العربي )اجتماع افتراضي( :Topic Time: May 12, 2021 12:00 PM KSA

Join Zoom Meeting <https://us02web.zoom.us/j/84061379309?pwd=Y2N5OFBqdldxcGFNWUgxRFNCQ3I0UT09>

**الخطوة 1 :اضغط على رابط االجتماع**

**ثانيا : كيفية االنضمام إلى اجتماع Zoom ً**

**-2 عند الضغط على الرابط سوف تظهر النافذة التالية :**

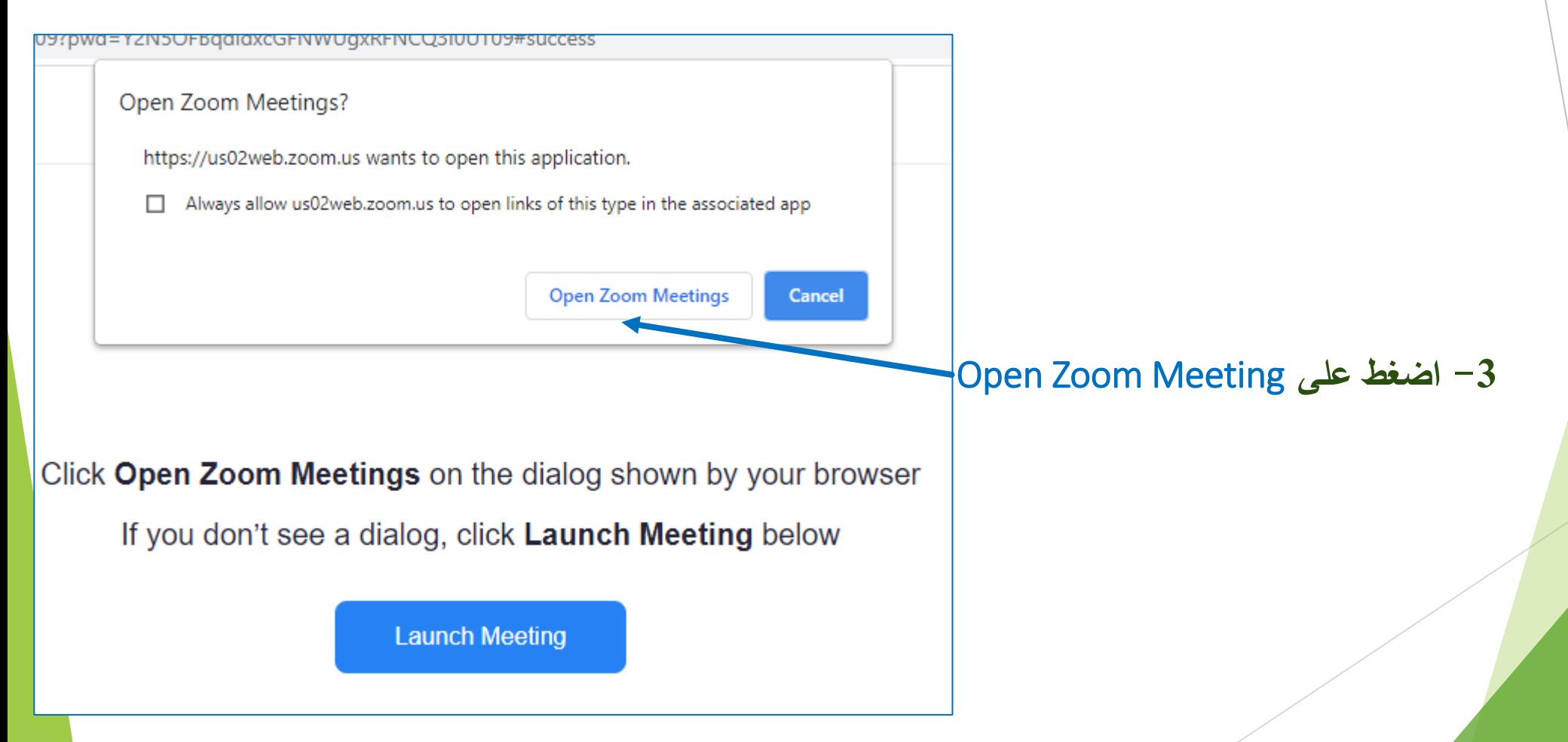

## **ثانيا : كيفية االنضمام إلى اجتماع Zoom ً**

**-**4 **عند الضغط على** Meeting Zoom Open **سوف تظهر النافذة التالية لدقائق معدودة ريثما يتم تسجيل الدخول :**

> Please wait, the meeting host will let you in soon

arab ipu's Personal Meeting Room